# **Georgia Historical Society Online Learning User Guide**

courses.georgiahistory.com

## Home Page

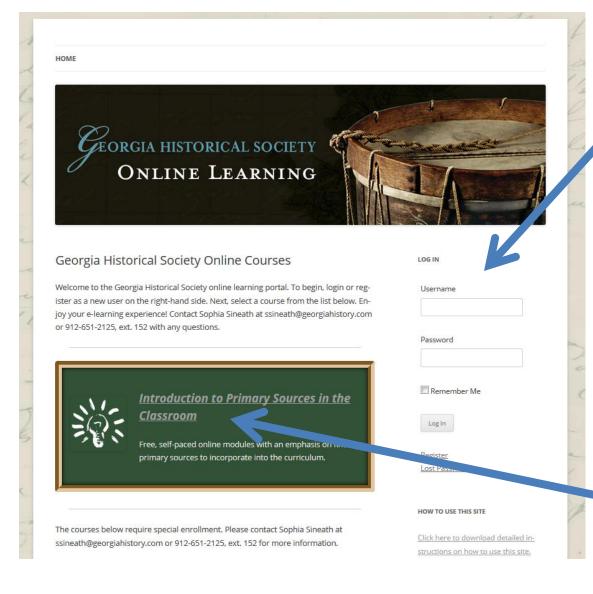

Use your unique username and password to login.

You will use one username and password for the GHS Online Learning website.

Click on "Register" to make a username and password if you do not already have one.

Select your course from the list.

### **Course Navigation**

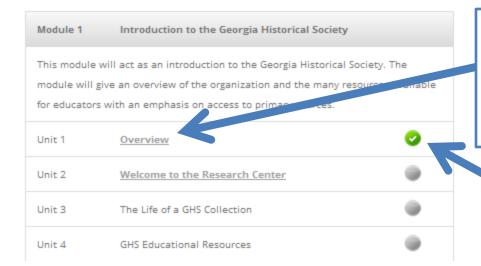

Courses are composed of modules. Each module is made up of units. The units contain text, videos, tasks, and sometimes quizzes. Simply click on the hyperlinked unit name to go to the individual unit page.

Once you complete a unit, a green check mark will appear next to the unit name.

#### Units

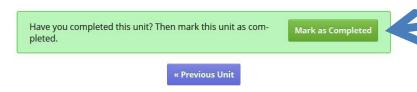

Each unit is different. You may be asked to watch a video, read some text, or explore a linked website.

Make sure you click "Mark as Completed" at the end of each unit.

| Question #3 - Teaching ( | Georgia's history is a key part of GHS's mission. |
|--------------------------|---------------------------------------------------|
|                          | Submit Answers                                    |
|                          | « Previous Unit Next Unit »                       |

Some units will end in a quiz. Clicks submit to submit your answers. This will automatically mark the unit as complete.

### **User Dashboard**

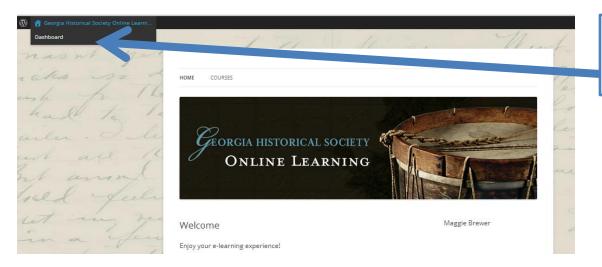

All registered users in any will have access to a user dashboard.

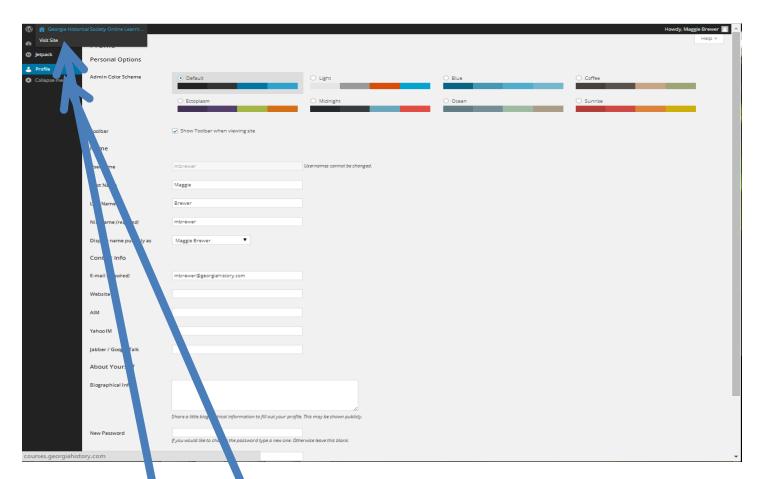

From the user dashboard, you can acess your profile. From the profile screen, you can choose a color scheme, change your password, and update your contact information.

To get back to the main page, hover over Georgia Historical Society Online Learning and click Visit Site.